## *EuropeSoftwares*

# **GEBRUIKSAANWIJZING SPYSOUND/SPYSOUNDPRO**

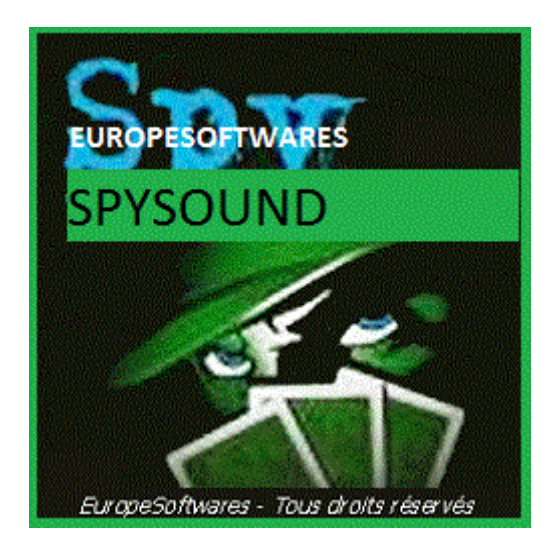

## I. Het client-en serveronderdeel op dezelfde computer installeren (Test fase)

## **A. Context**

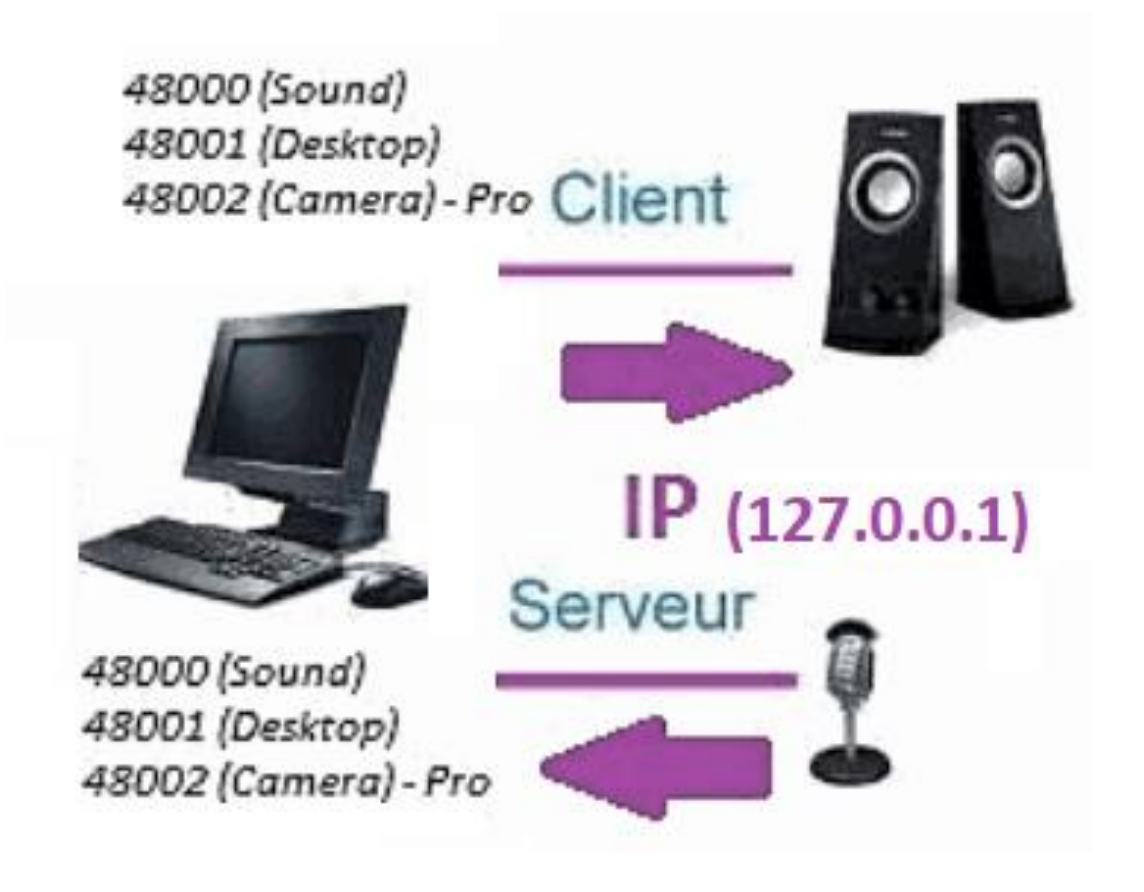

### **B. SetupAtie De SpySound / SpySoundPro**

### **1. Server deel**

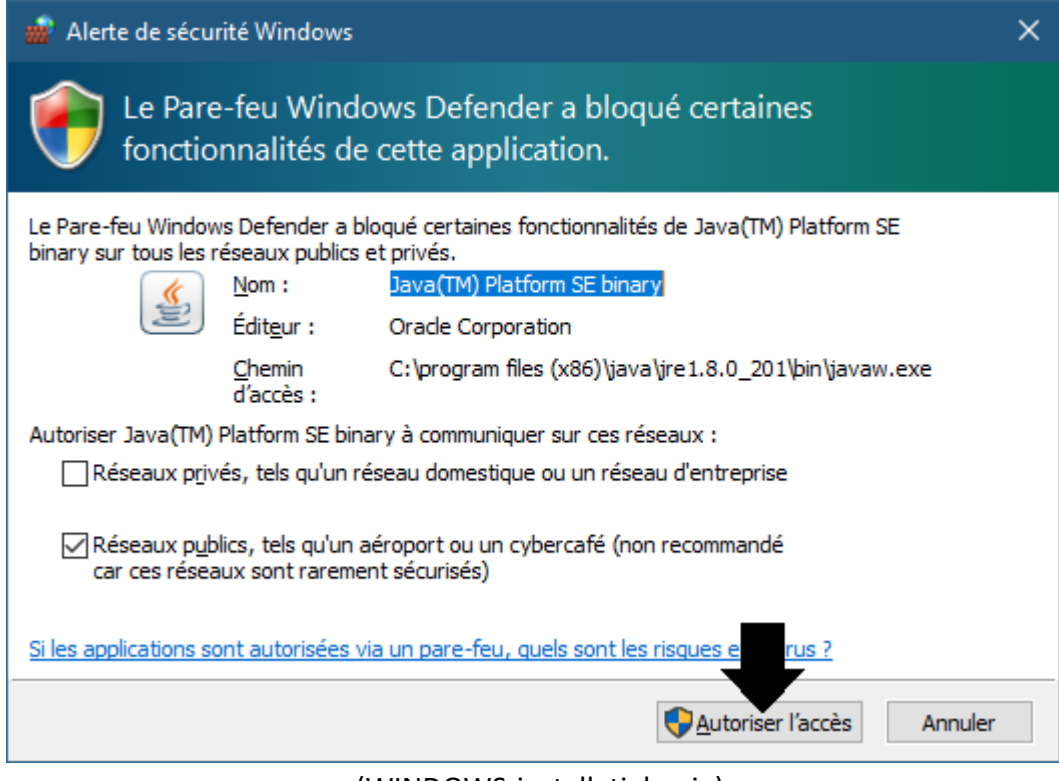

(WINDOWS-installatiekopie)

#### **Belangrijk: HET IS NOODZAKELIJK OM DE AANVRAAG TE MACHTIGEN OM TOEGANG TOT HET INTERNET: DE FIREWALL MOET PASSEREN OM TE KUNNEN COMMUNICEREN MET DE TWEEDE COMPUTER.**

### ➔ *La Server onderdeel is toegankelijk in de taakbalk*

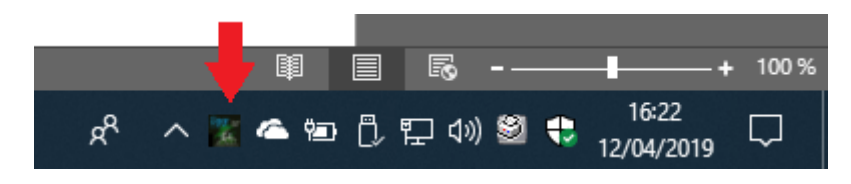

(Afbeelding Windows)

## ➔ *Klik met de rechtermuisknop op het pictogram in de taakbalk*

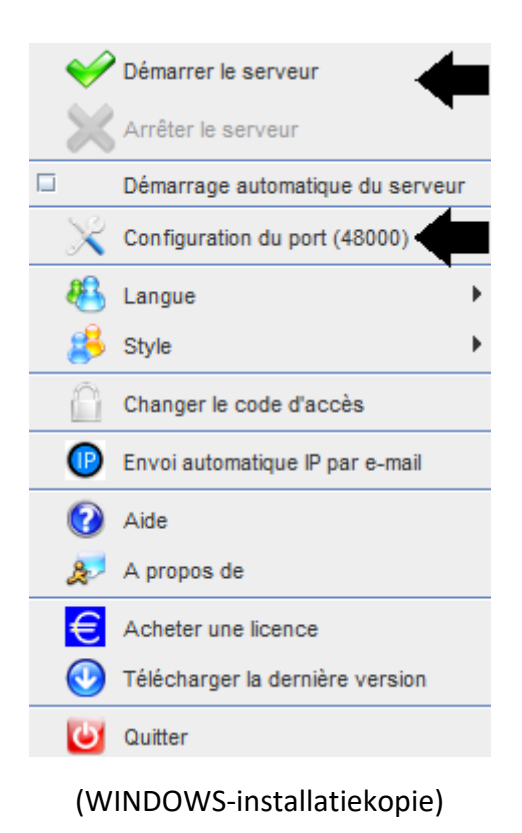

### *Poort voorbeeld: 48000 (ZELFDE CLIËNT DEEL)*

### **2. Klant deel**

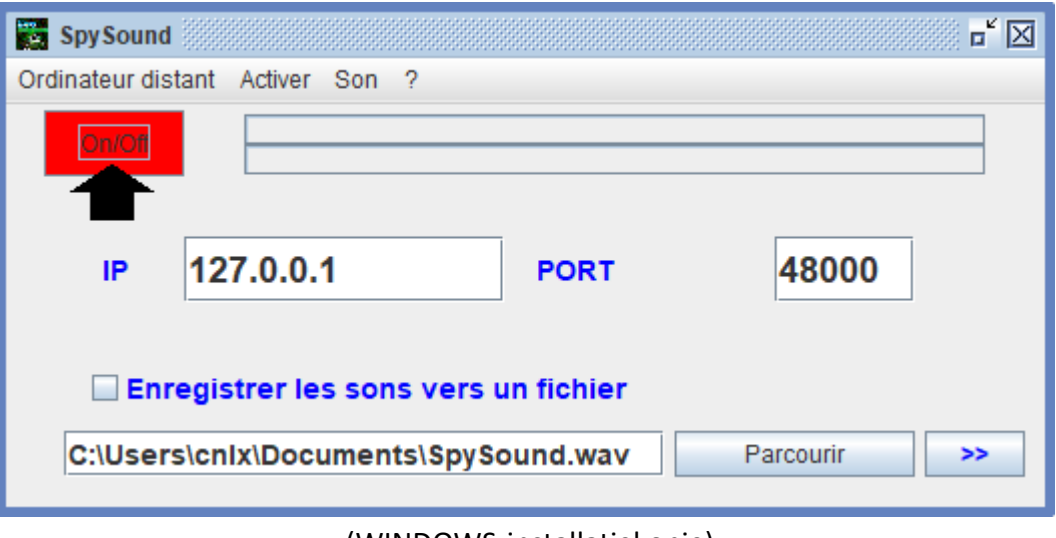

(WINDOWS-installatiekopie)

### *Poort voorbeeld: 48000 (zelfde server deel)*

### **3. De communicatie tussen het clientonderdeel en het serveronderdeel testen op dezelfde computer met zijn interne IP-**

## **Intern IP (127.0.0.1)**

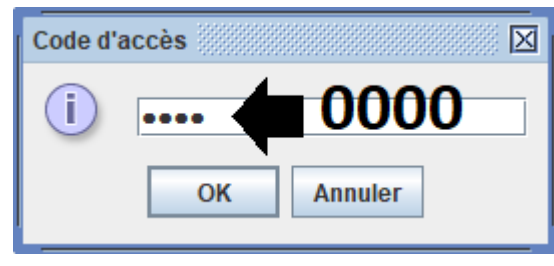

(WINDOWS-installatiekopie)

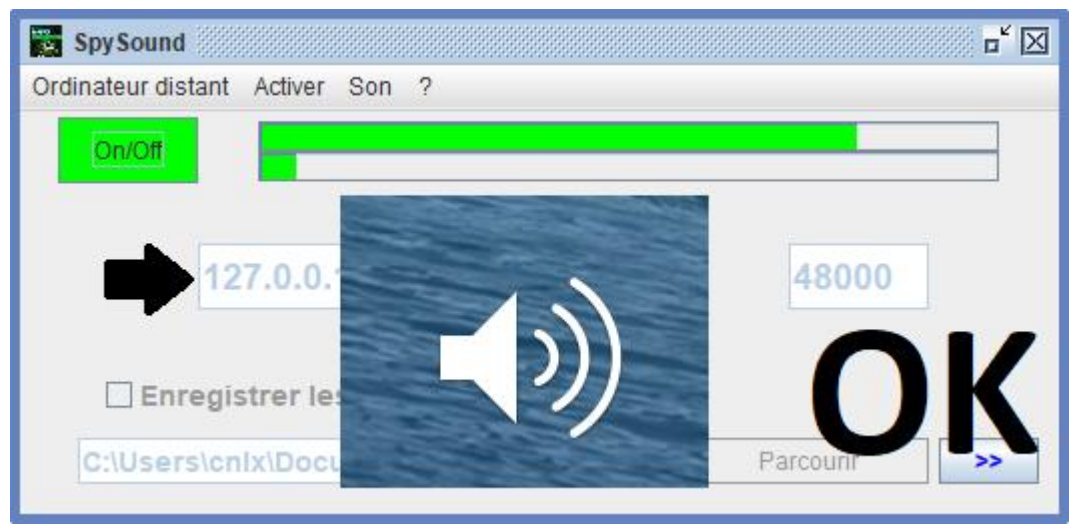

#### (WINDOWS-installatiekopie)

## **Communicatie** ➔ **OK**

**Opmerking: Als u geen geluid hoort, ziet u het geluidsniveau van de microfoon en het geluidsniveau van de luidsprekers van de computer.**

## **4. Test de communicatie tussen het onderdeel Client en de server deel met dezelfde computer en de externe IP-**

## **Externe IP- (XXX.XXX.XXX.XXX)**

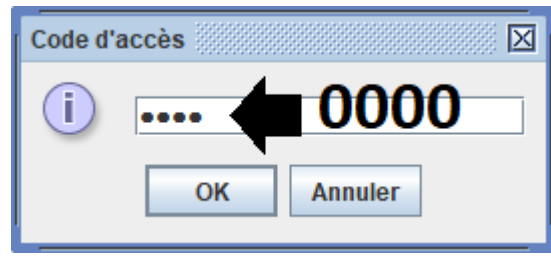

(WINDOWS-installatiekopie)

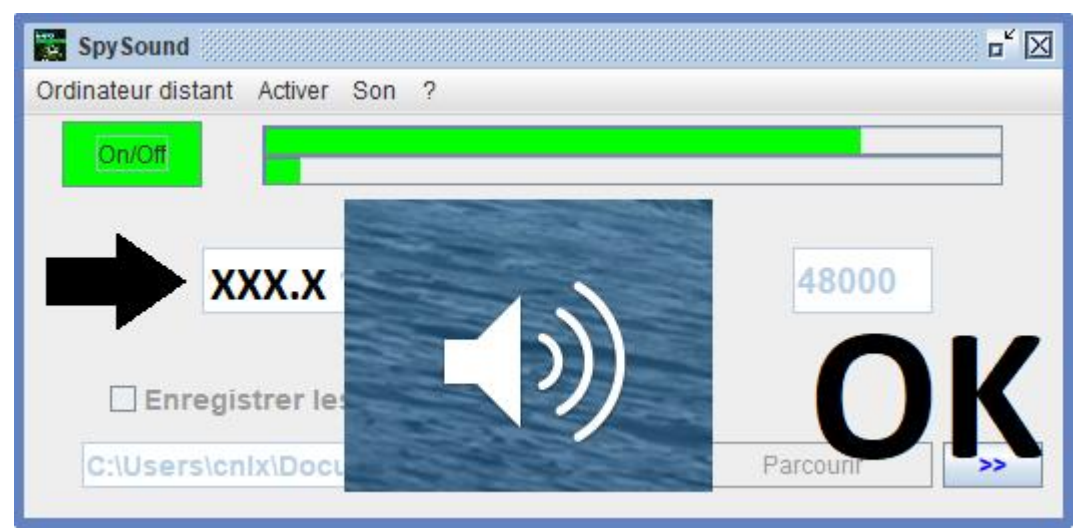

(WINDOWS-installatiekopie)

## **Communicatie** ➔ **OK**

**Opmerking: Als u geen geluid hoort, ziet u het geluidsniveau van de microfoon en het geluidsniveau van de luidsprekers van de computer.**

## II. Installatie van het cliënt deel en de Deel Server op een Computer Verschillende ingebruikname

## **A. Context**

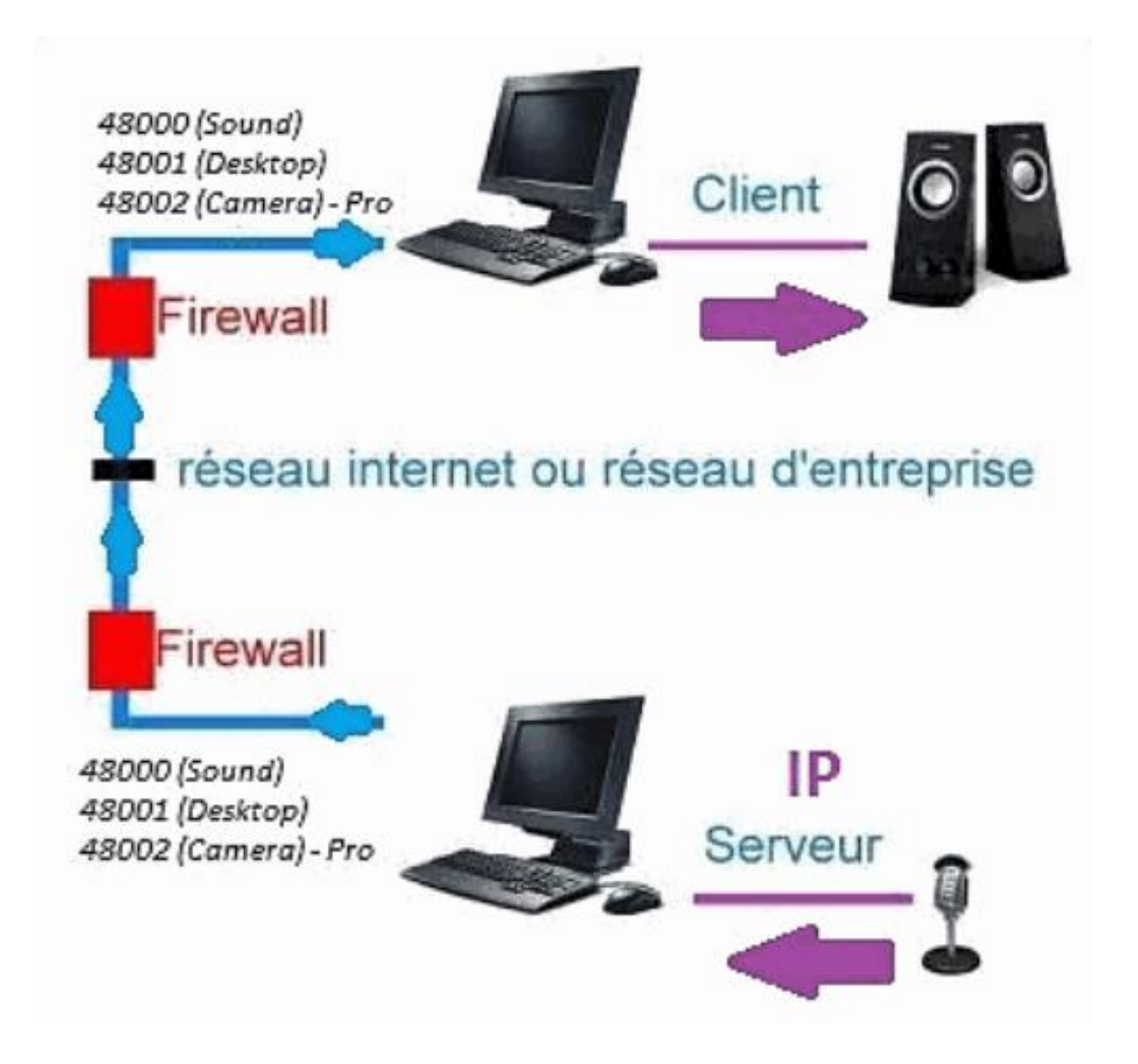

### **B. Installatie**

**Het clientonderdeel opnieuw installeren op een andere computeren wijs het IP-adres toe van de computer waarop het serveronderdeel is geïnstalleerd.**

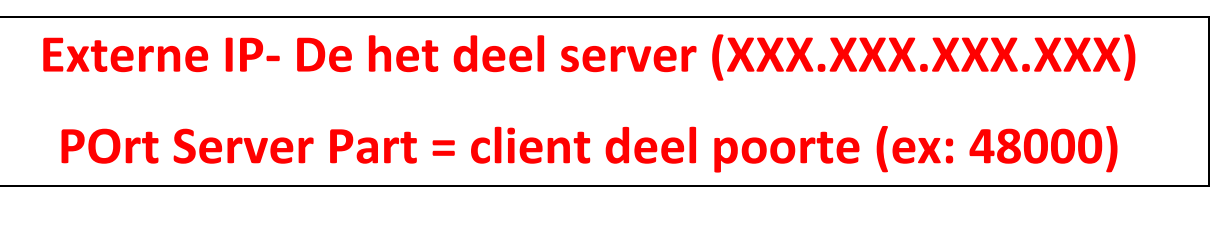

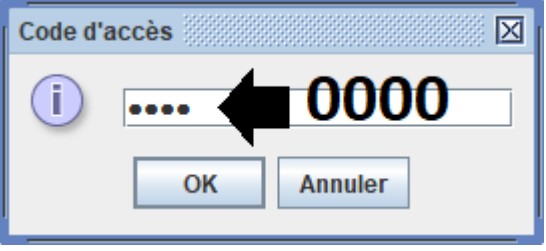

(WINDOWS-installatiekopie)

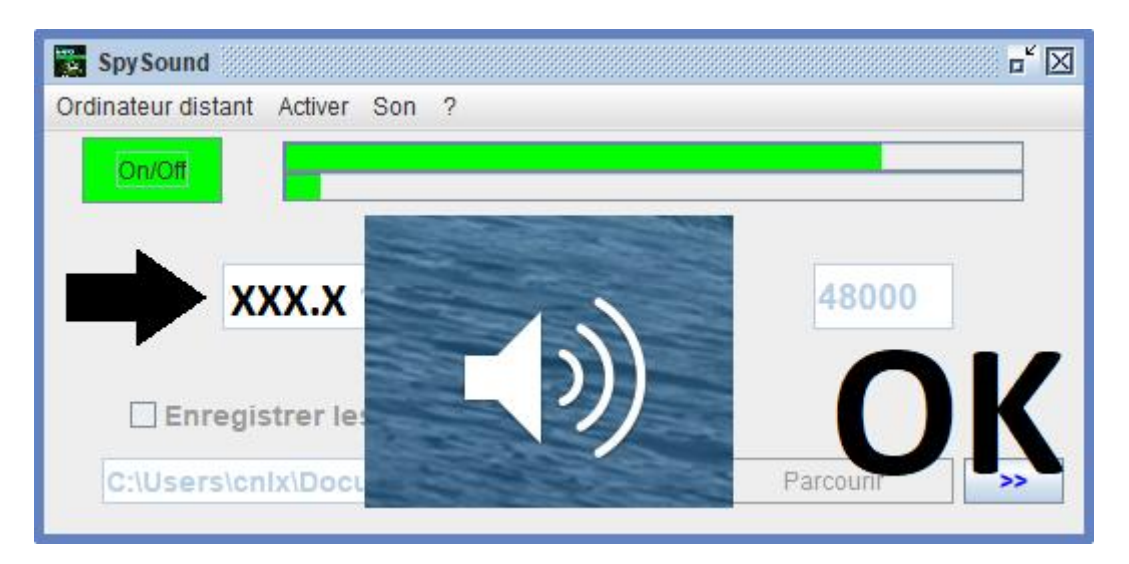

(WINDOWS-installatiekopie)

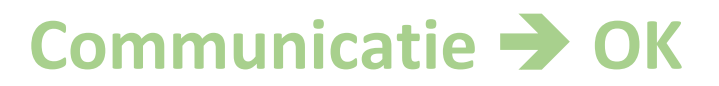

**Opmerking: Als u geen geluid hoort, ziet u het geluidsniveau van de microfoon en het geluidsniveau van de luidsprekers dzijn twee computers.**

## III. Installatie De « Modus Verborgen » van het serveronderdeel ingebruikname

## **A. Snelkoppeling in de map opstarten**

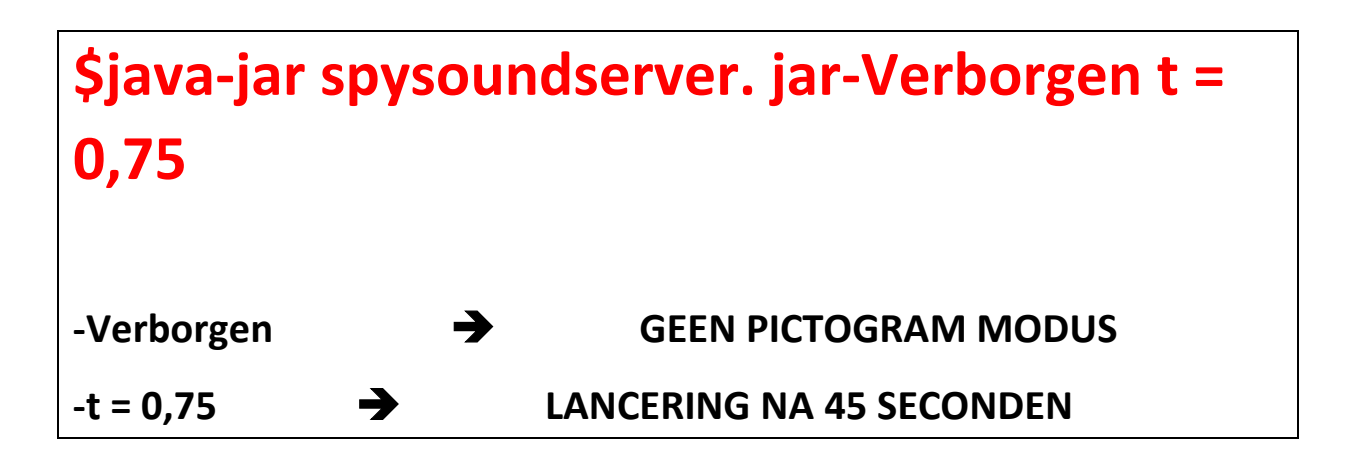

## **B. De p configurerenArtie server**

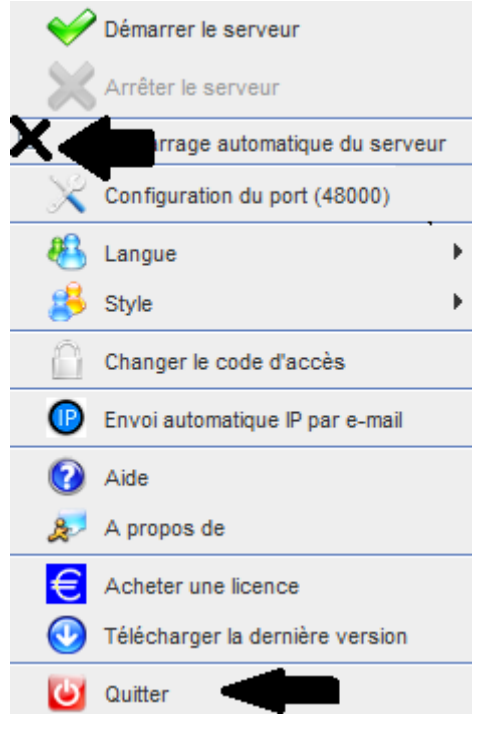

**(WINDOWS-installatiekopie)**

## **C. Illustratie**

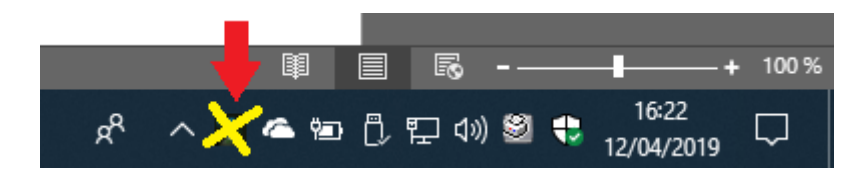

(WINDOWS-installatiekopie)

#### **EINDE VAN DOCUMENT**